PREPARED FOR THE STATE OF NORTH CAROLINA

### Avaya Aura Messaging Telephone User Interface and User Preferences

CPCS Proprietary

### FIRST TIME LOGIN

In order to hear your messages, you must first set up your new mailbox.

### **To set up your mailbox, follow the directions below**:

- 1. Dial the voice mail Access Number **807-6245**.
- 2. Enter the default password **121212 followed by [#]**.
- 3. Follow the prompts to change your password.
- 4. Follow the prompts to record your name.
	- *Example: "Sarah Jones."*
- 5. Follow the prompts to record your personal greeting.
	- *Example: "You have reached the voice mailbox for Sarah Jones. I am currently unavailable. Please leave a message after the tone, and I will return your call as quickly as possible. Thank you."*

### LOGGING IN TO YOUR MAILBOX

#### **To Access Your Mailbox From Your Phone**

- 1. Dial the voice mail Access Number **807-6245**.
- 2. Enter your password followed by **[#]**.

#### **To Access Your Mailbox From an Off Site Location**

- 1. Dial the voice mail Access Number **919-807-6245.**
- 2. Press the **[#]** key when you hear a greeting.
- 3. Enter your mailbox number followed by **[#].**
	- Your mailbox number is the same as your extension number.
- 4. Enter your password, followed by **[#]**.

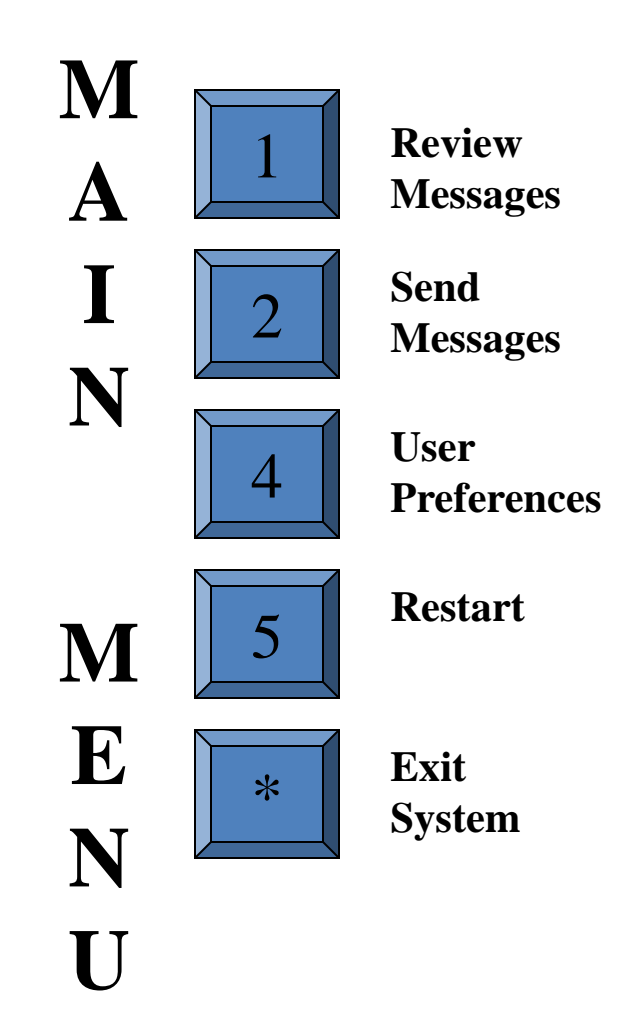

### REVIEWING MESSAGES

- 1. Login to your mailbox.
	- Press [1][1] to listen to Unread Messages.
	- Press **[1][2]** to listen to Read Messages.
	- Press **[1][3]** to listen to Saved Messages

**While listening**, your options are:

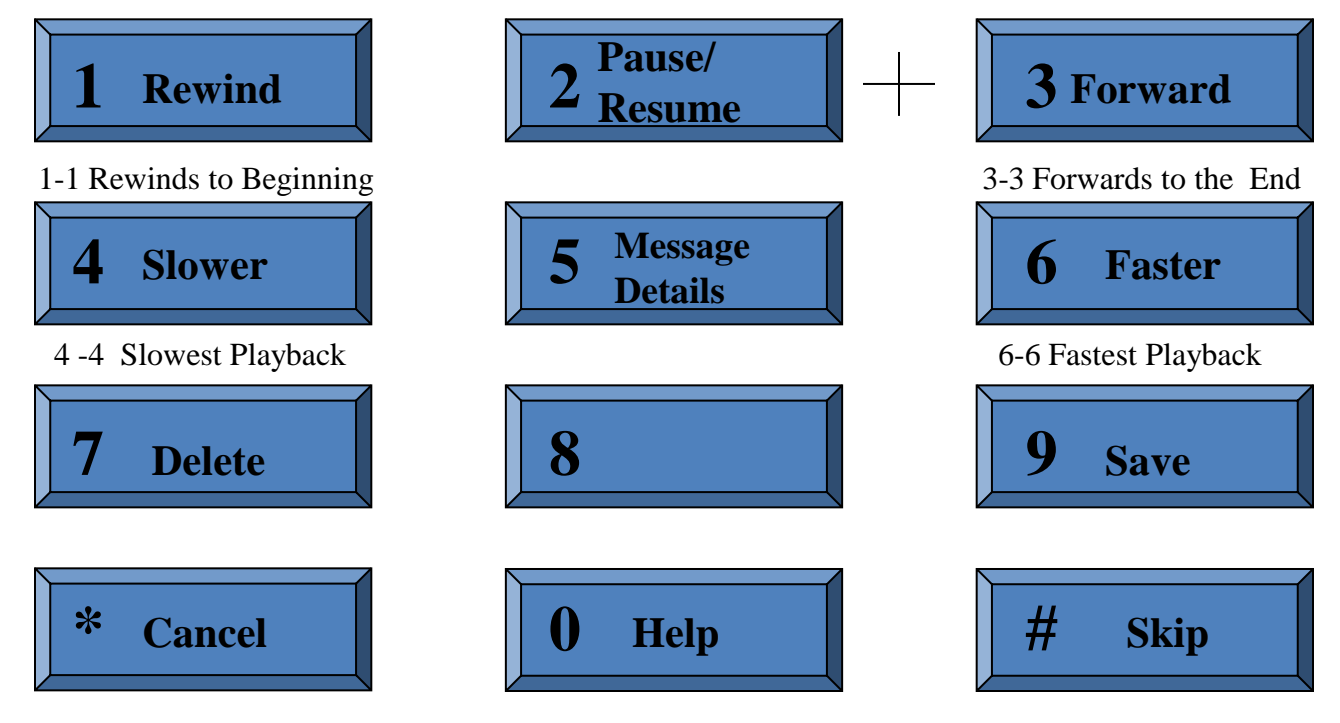

### REVIEW MESSAGES

**After listening**, your options are:

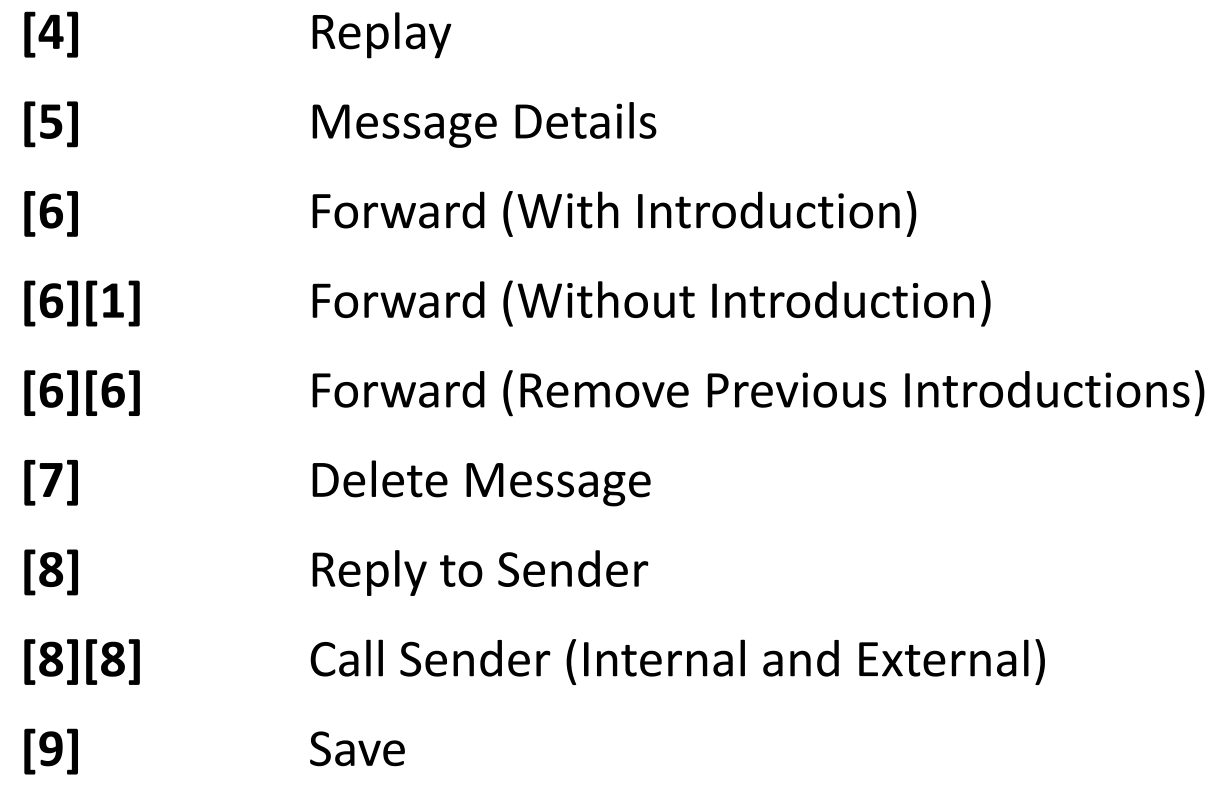

### SENDING MESSAGES

#### **TO RECORD AND SEND A MESSAGE**

- 1. Press **[2]** and at the prompt, record your message.
- 2. Press **[#]** when finished recording.
- 3. Address the message by doing one of the following:
	- *Enter a mailbox number or a personal list number.*
	- *To spell the name of a recipient or distribution list, press [#].*
- 4. After addressing the message, you may enter one of the following options.
	- *Press [0] for delivery options (Private, Important or Future Delivery).*
	- *Press [6] to add additional recipients.*
- 5. Press **[#]** to send the message.

### GREETINGS

1.Login to your mailbox.

- 2.Press **[4]** to access User Preferences.
- 3.Press **[3]** for Greetings.
	- Choose a greeting type:
	- **Press [1] for Personal Greeting.** 
		- **[1]** Standard System Greeting
		- **[2][1]** Away from Phone Greeting
		- **[2][2]** Busy Greeting
	- **Press [2] for Extended Absence Greeting.** 
		- *Extended Absence Greetings override all other greetings when active.*
	- Press **[3]** to Record Name.

### HELPFUL REMINDERS

- 
- 
- 
- 
- 
- 
- 
- 
- **<sup>❖</sup>** Press  $[$ <sup>\*</sup> l  $]$  To cancel or skip back.
- **<sup>❖</sup>** Press [0] To get help at anytime.
- **<sup>❖</sup>** Press [#] To skip something or to use the enter command.
- **❖ Press [3][3][7]** To delete during message playback.
- Press **[3][3][9]** To save a message during message playback.
- Press **[4][3][1]** To re-record your personal greeting.
- Press **[4][3][2]** To record your extended absence greeting.
- **❖** Press [4][3][3] To manage your name recording.

## Questions

# Answers

CPCS Proprietary

PREPARED FOR THE STATE OF NORTH CAROLINA

> Avaya Aura Messaging *User Preferences*

> > CPCS Proprietary

## USER PREFERENCES

User Preferences allows you to make changes and activate features to the following items in your voice mailbox:

#### *General*

- View or change general information in your voicemail box.
- *Reach Me*
	- With Reach Me enabled, incoming calls can be forwarded to up to three numbers. The Messaging system tries to reach you using all your Reach Me numbers before forwarding a call to your Messaging mailbox.

#### *Notify Me*

 The Notify Me feature sends you a notification when you receive a new voice message. You receive the notification by text message to your mobile phone; a phone call to your mobile phone or an email notification to your email address.

#### *My Phone*

• Allows you to customize your preferences for the playback order, when using the telephone user interface.

#### *Personal List*

• Allows you to add, change and delete personal distribution lists.

#### *Password*

.

• Allows you to change your voice mailbox password.

### User Preferences Login

(NCID Login)

To go to User Preferences Web pages, use a web browser and on the address bar type the following web address: <https://ivms.userpref.sip.nc.gov/user/login>

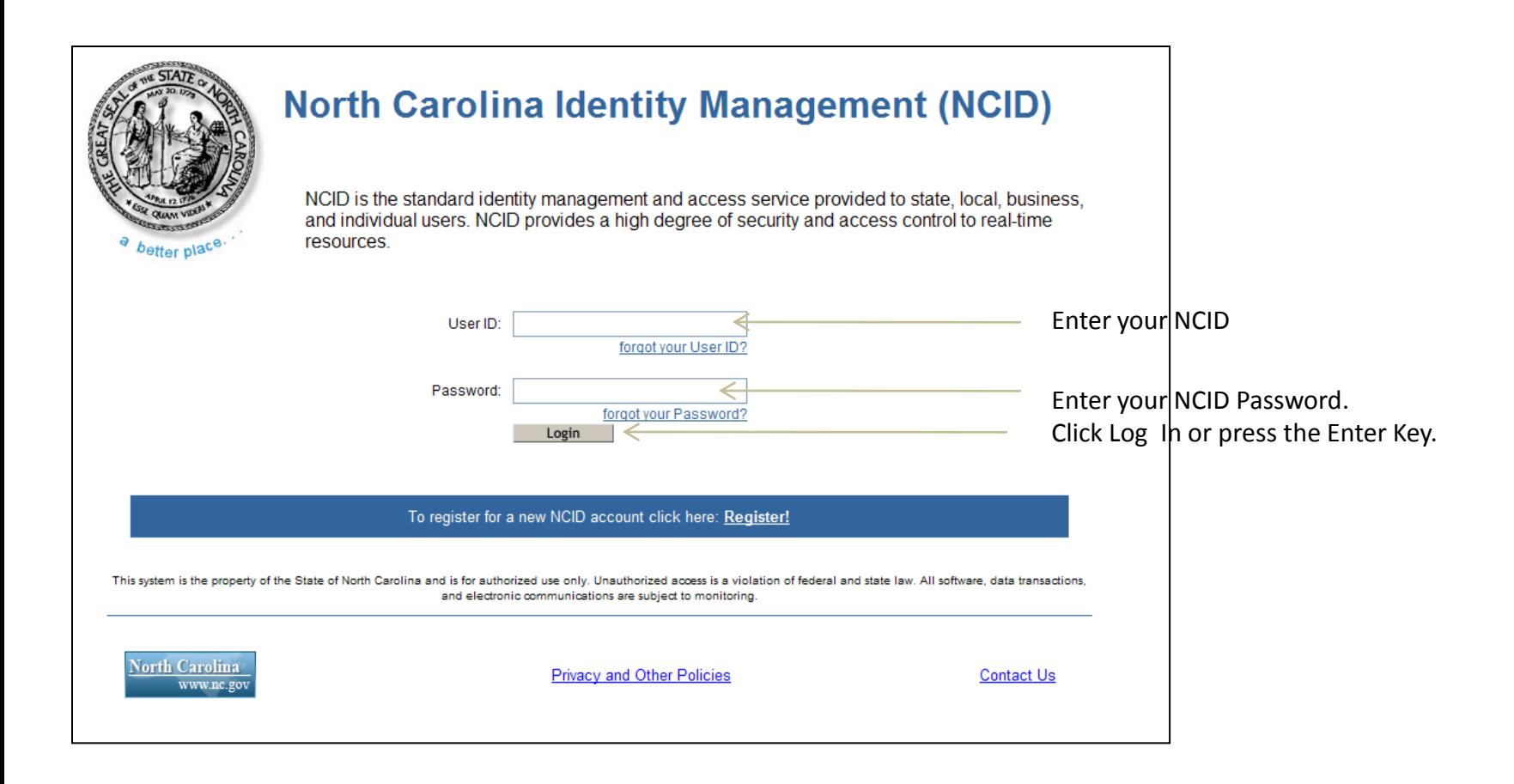

### User Preferences Login

(Aura Messaging Login)

Once you authenticate to NCID, you will be directed to this page

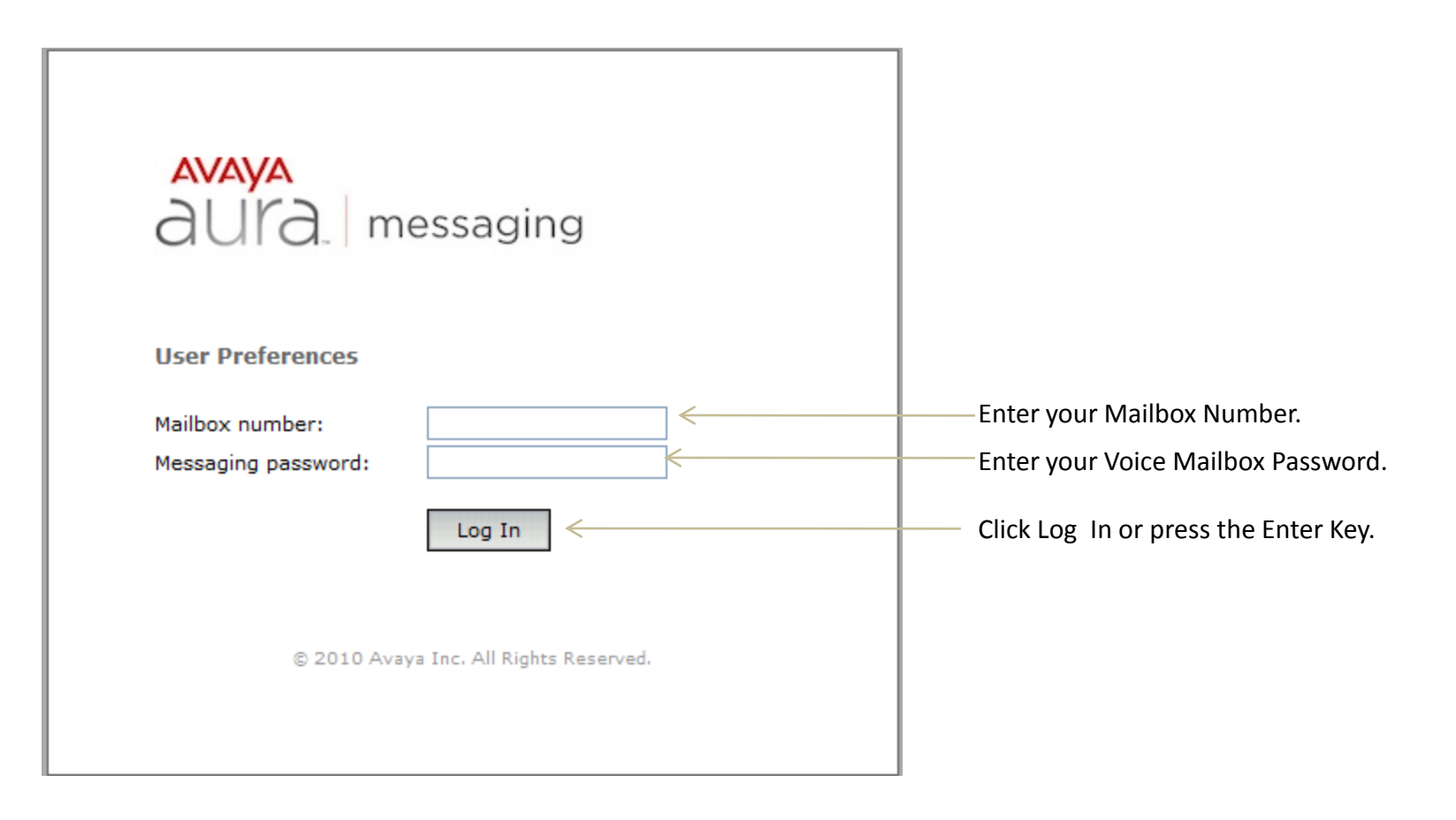

### GENERAL PREFERENCES

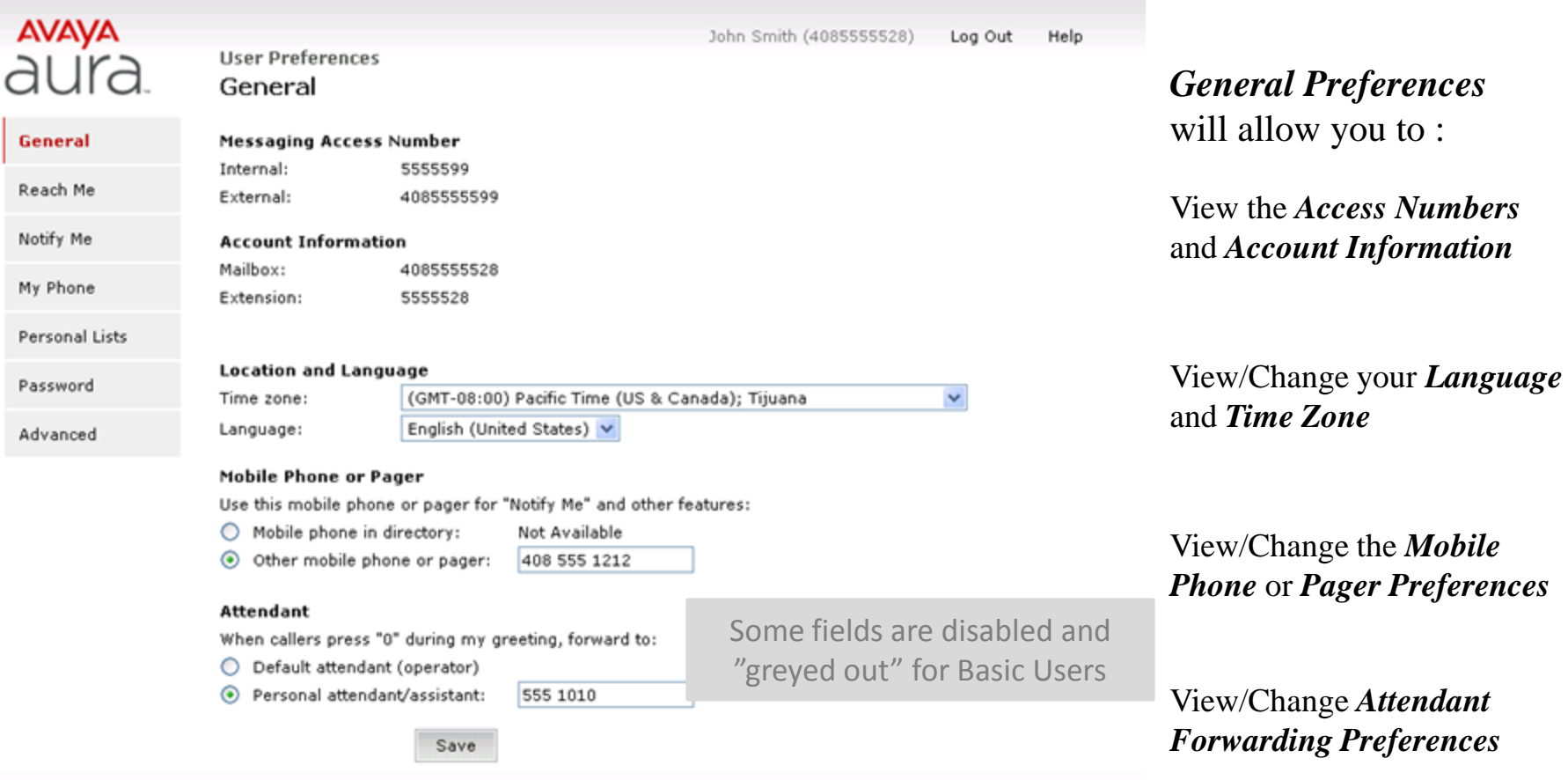

### REACH ME

#### *(Advance Class-of-Service only)*

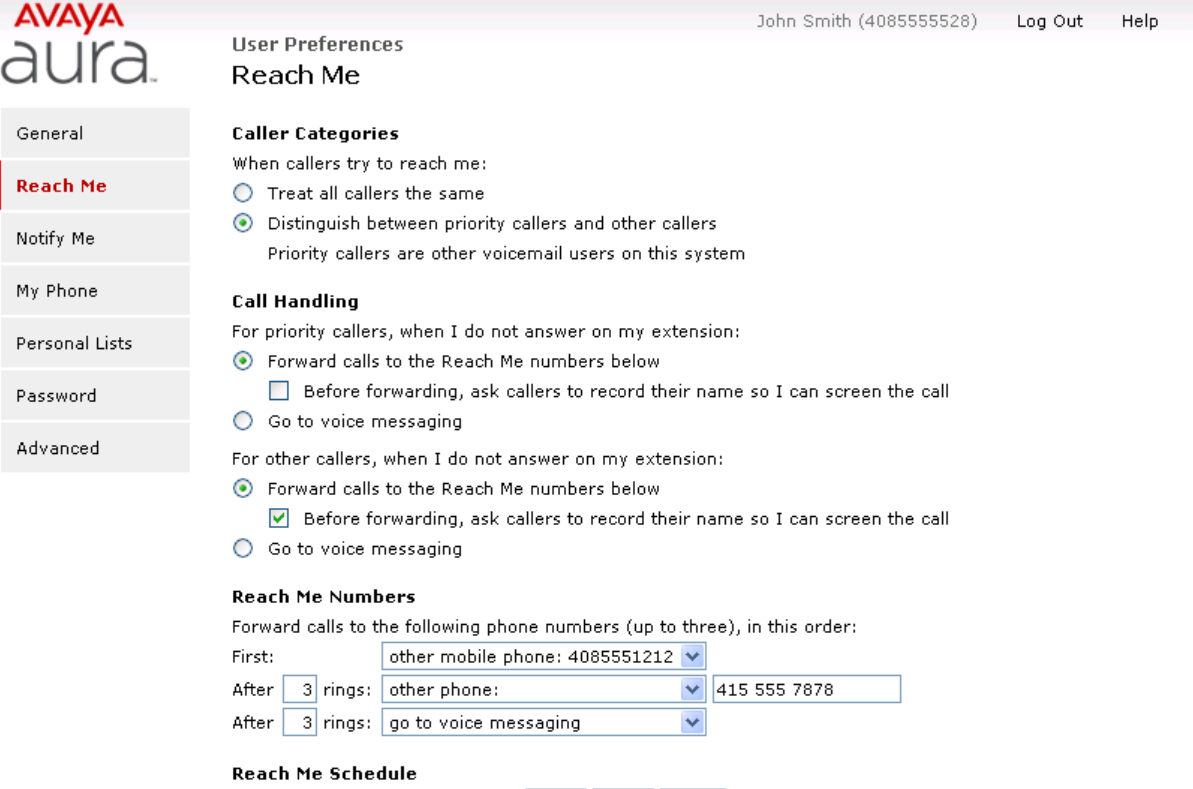

**V** Forward calls only between:  $\begin{array}{|c|c|c|c|c|}\n\hline\n\hline\n\end{array}$  Forward calls only between:  $\begin{array}{|c|c|c|c|c|}\n\hline\n\hline\n\hline\n\end{array}$ AM Y and:  $6 \vee 00 \vee$  PM  $\vee$ on: V Monday Saturday ▽ Tuesday Sunday ▽ Wednesday  $\blacktriangledown$ Thursday  $\boxed{\vee}$  Friday

Save

The *Reach Me* feature manages how your incoming calls are forwarded based on the following:

*Caller Priority* - A priority status over other callers is given to the callers in the internal directory.

*Call Screening* - You can screen the call before deciding to answer by asking the callers to record their name.

*Forwarding Numbers* - In any instance of an incoming call, you can forward calls up to three Reach Me numbers.

*Schedule* - You can forward calls during certain hours and on certain days defined by you.

### NOTIFYME

*(Advance Class –of-Service only)*

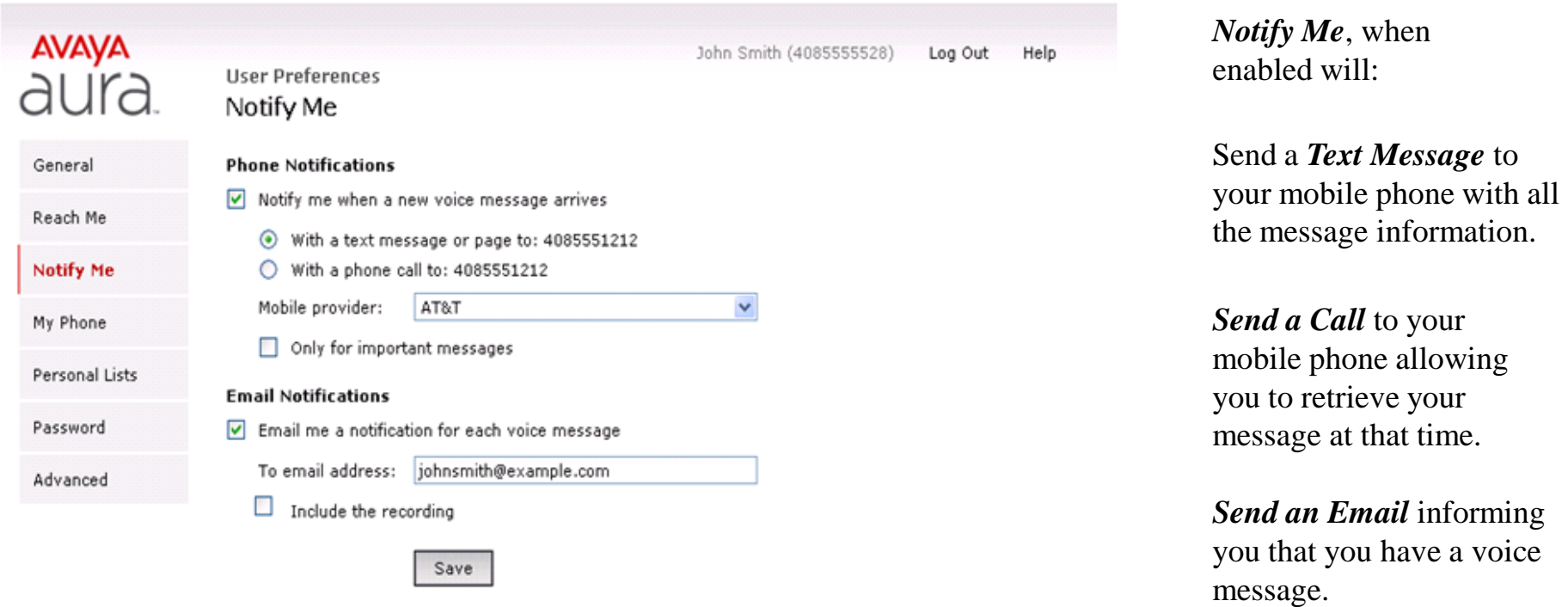

### MY PHONE

![](_page_16_Picture_44.jpeg)

Save

### PERSONAL LISTS VIEW SCREEN

![](_page_17_Picture_41.jpeg)

*Choose to Add a New List*

### PERSONAL LISTS EDIT SCREEN

![](_page_18_Picture_39.jpeg)

### PASSWORD

![](_page_19_Picture_26.jpeg)

Advanced

From this screen you can *Change your Voice Mail Password*.

# Questions

## Answers

CPCS Proprietary 21